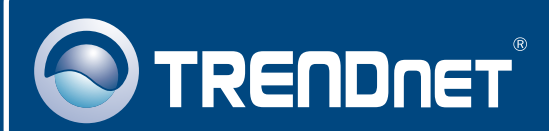

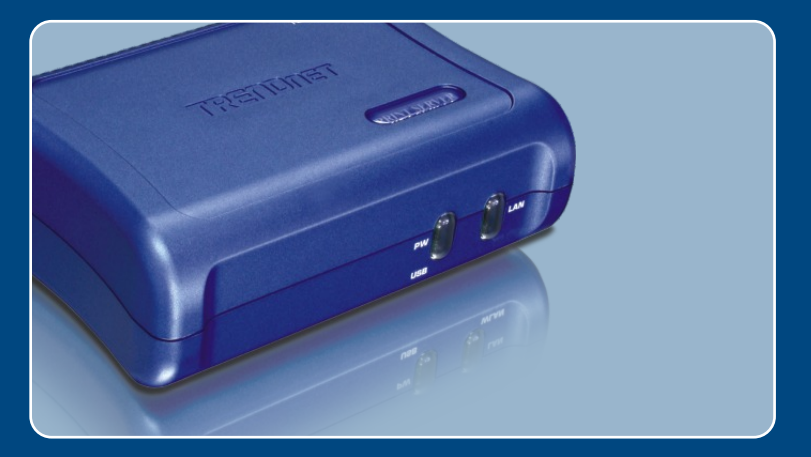

# Quick Installation Guide

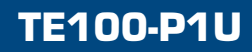

# **Table of Contents**

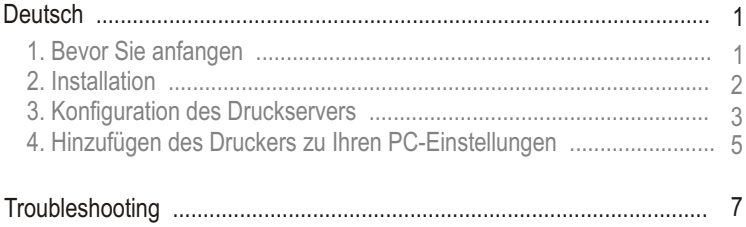

# **1. Bevor Sie anfangen**

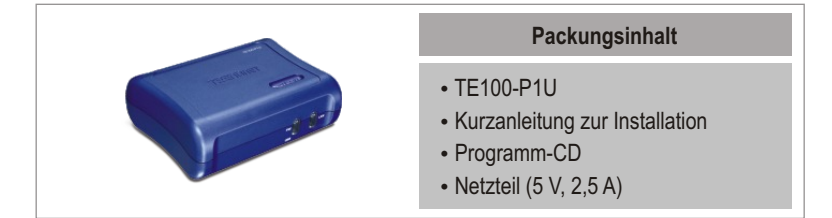

## **Systemanforderungen**

- CD-ROM-Laufwerk
- ??Prozessor: 300MHz oder schneller/ 800MHz oder schneller
- ?(Windows Vista) Speicher: 256MB oder mehr/ 512MB oder mehr
- Speicher: 256MB oder mehr/ 512MB oder mehr (Windows Vista)<br>• Windows Vista/2003 Server/XP/2000/ME/98SE, Unixware, Linux, Mac OS X

## **Anwendung**

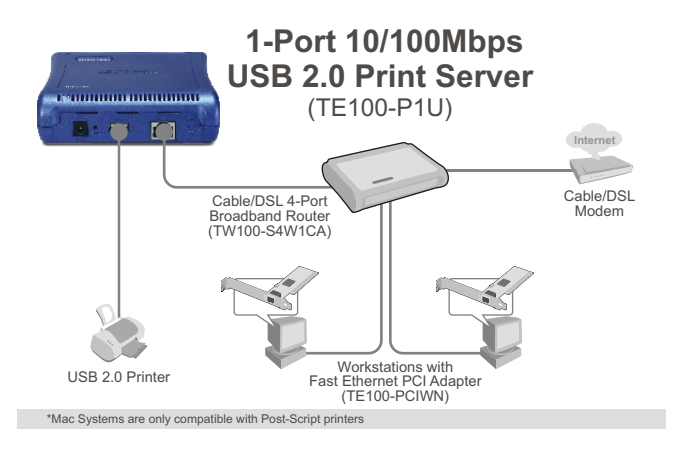

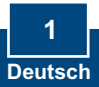

# **2. Installation**

Hinweis: Schalten Sie bitte alle Drucker aus, bevor Sie sie mit dem Druckserver verbinden.

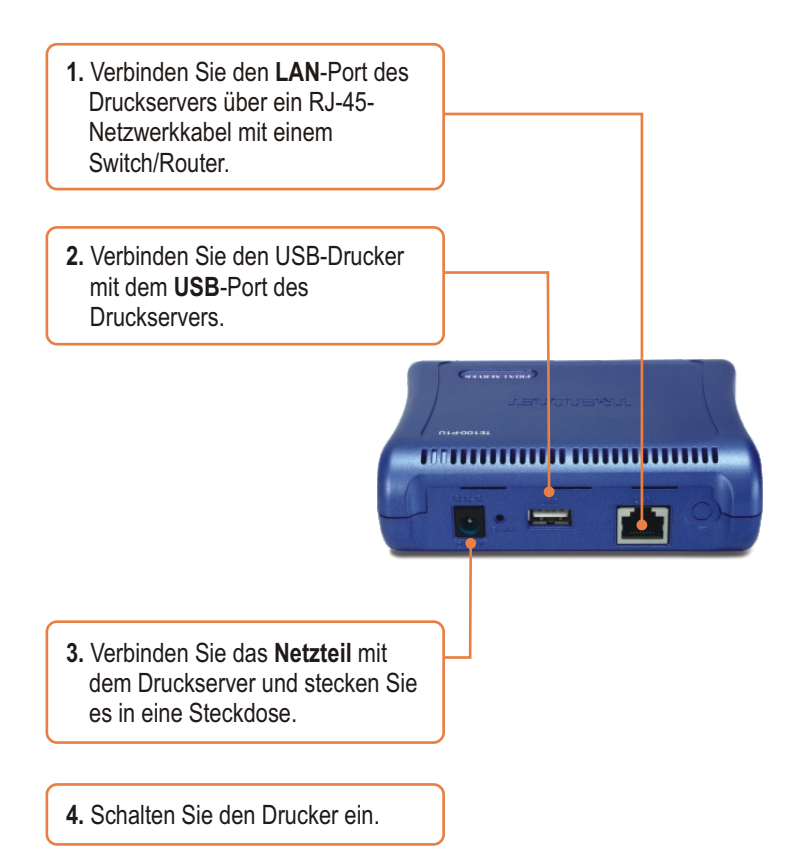

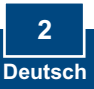

## **3. Konfiguration des Druckservers**

Hinweis: Der Druckserver kann über ein Druckserverprogramm oder einen Webbrowser angesteuert werden. Benutzer von Macs ändern bitte die IP-Adresse des Computers auf 192.168.0.X (X ist eine beliebige Nummer von 2 bis 254) Die standardmäßige IP-Adresse des Druckservers lautet 192.168.0.1. Achten Sie also darauf, dass keine anderen Netzwerkgeräte mit dieser IP-Adresse versehen sind. Geben Sie dann http://192.168.0.1 in Ihren Webbrowser ein, um das Internetprogramm des Druckservers aufzurufen.

## **Für Benutzer von Windows**

**1.** Legen Sie die **"Utility CD"** in das CD ROM Laufwerk ihres Rechners, und starten Sie durch doppelklick das **Utility** > **PS Utility**.

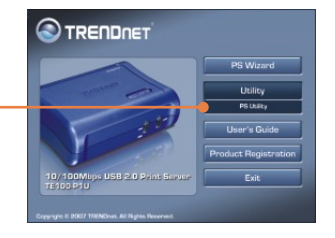

- **2.** Folgen Sie den Anweisungen des **Installationsassistenten**. Klicken Sie auf **Finish** (Fertigstellen).
- **3.** Klicken Sie auf **Start** > **Programs** (Programme) > **PS-Utility** (Druckserverprogramm) und dann erneut auf **PS-Utility v3.11**  (Druckserverprogramm).

**Deutsch 3**

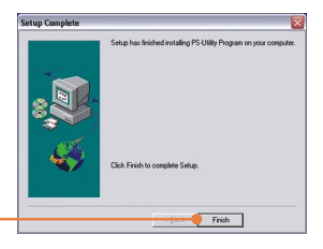

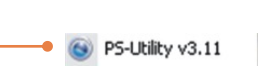

**4.** Wählen Sie den Druckserver aus und klicken Sie auf **Change IP Address** (IP-Adresse ändern). Geben Sie die **IP-Adresse** des Druckservers ein und klicken Sie dann auf **OK**. Hinweis: Die IP-Adresse muss dem Netzwerksegment Ihres Netzwerks entsprechen.

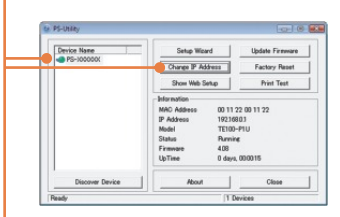

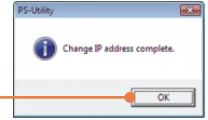

**5.** Klicken Sie auf **OK**.

**6.** Klicken Sie auf **Show Web Setup** (Web-Setup anzeigen).

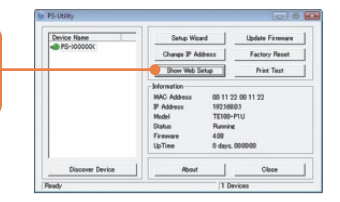

# **Der Druckserver ist jetzt vollständig konfiguriert.**

#### **Registrieren Sie Ihr Produkt**

Nehmen Sie sich bitte einen Moment Zeit und registrieren Sie Ihr Produkt online, so dass Sie unsere umfassenden Support- und Kundendienstleistungen in Anspruch nehmen können: **www.trendnet.com/register** Vielen Dank für den Kauf eines TRENDnet-Produkts

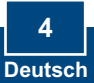

### **4. Hinzufügen des Druckers zu Ihren PC-Einstellungen**

Hinweis: Die Hinweise zum Drucken unter Windows ME und 98SE finden Sie in der Bedienungsanleitung auf der beiliegenden Programm-CD.

## **Windows Vista/2003 Server/XP/2000**

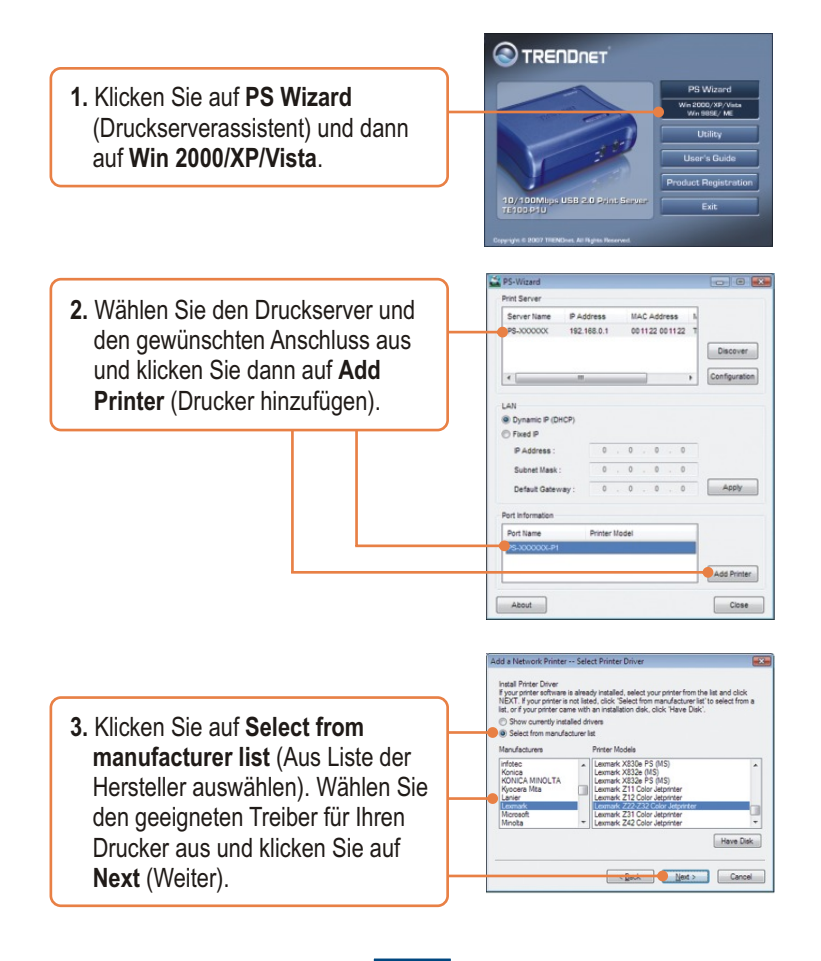

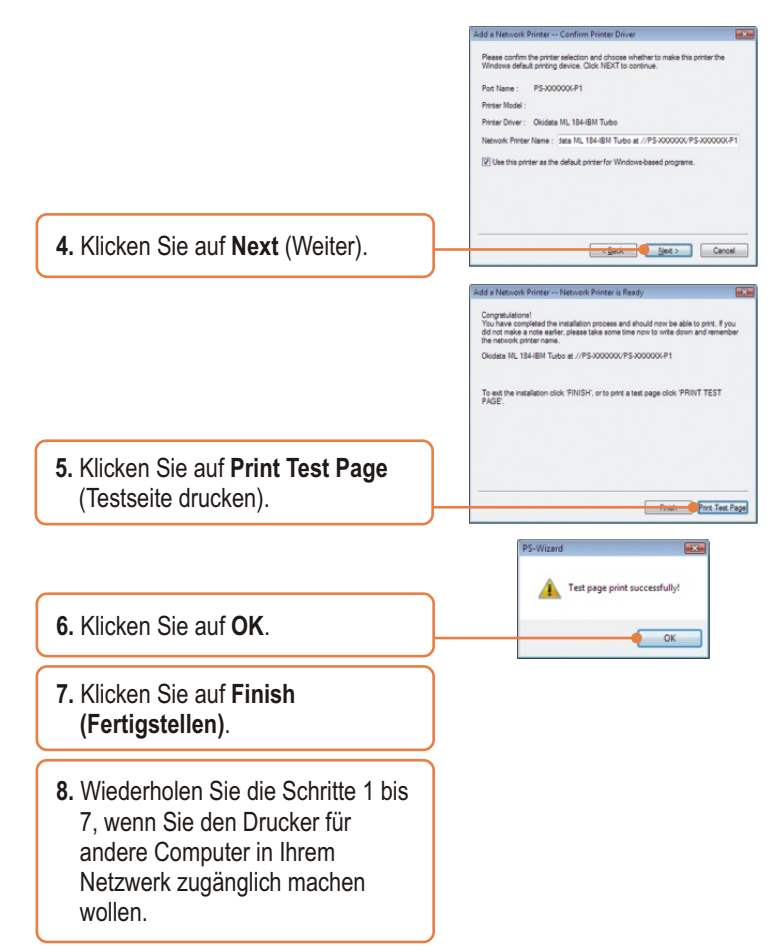

# **Der drucker ist jetzt vollständig installiert.**

Weitere Informationen zu den Konfigurations- und erweiterten Einstellungen des TE100-P1U finden Sie in der Bedienungsanleitung auf der beiliegenden Dienstprogramm-CD oder auf der Webseite von Trendnet unter www.trendnet.com.

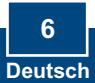

#### **Q1. The PS Wizard / PS Utility is unable to see my printer server. What should I do?**

**A1.** First, double check your hardware connections; make sure that the print server and printer are powered ON and are properly connected. Second, click Discover. Third, disable any software firewall programs (e.g. ZoneAlarm). If your computer is running Windows XP or Vista, disable the built in firewall program.

#### **Q2. I successfully added a printer to my computer and I can print a test page, but I cannot print anything from Microsoft Word or other applications.**

**A2.**  Make sure to set the newly installed network printer as your default printer. Click Start and then click Printers & Faxes, verify that your printer icon has a check on it.

#### **Q3. I configured my print server to automatically receive an IP Address from a DHCP server, and now I cannot go into the Print Server's web utility.**

**A3.** Open PS-Utility v3.11 (See 3. Configure the Print Server) to locate your print server's IP Address. For MAC users, press the Reset button at the back of the TE100-P1U, hold the button for 15 seconds, release the button, and enter http://192.168.0.1 in a web browser to access the web utility feature.

#### **Q4. How do I setup the TE100-P1U on a Mac?**

**A4.** Type in http://192.168.0.1 in you browser to logon to the built-in web configuration.

If you still encounter problems or have any questions regarding the TE100-P1U, please refer to the User's Guide included on the Utility CD-ROM or contact TRENDnet's Technical Support Department.

#### **Certifications**

This equipment has been tested and found to comply with FCC and CE Rules. Operation is subject to the following two conditions:

(1) This device may not cause harmful interference.

(2) This device must accept any interference received. Including interference that may cause undesired operation.

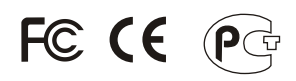

Waste electrical and electronic products must not be disposed of with household waste. Please recycle where facilities exist. Check with you Local Authority or Retailer for recycling advice.

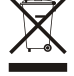

**NOTE:** THE MANUFACTURER IS NOT RESPONSIBLE FOR ANY RADIO OR TV INTERFERENCE CAUSED BY UNAUTHORIZED MODIFICATIONS TO THIS EQUIPMENT. SUCH MODIFICATIONS COULD VOID THE USER'S AUTHORITY TO OPERATE THE EQUIPMENT.

#### ADVERTENCIA

En todos nuestros equipos se mencionan claramente las caracteristicas del adaptador de alimentacón necesario para su funcionamiento. El uso de un adaptador distinto al mencionado puede producir daños fisicos y/o daños al equipo conectado. El adaptador de alimentación debe operar con voltaje y frecuencia de la energia electrica domiciliaria existente en el pais o zona de instalación.

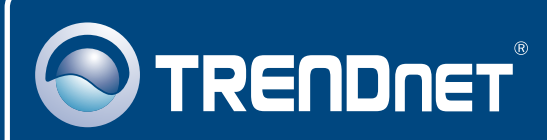

# TRENDnet Technical Support

## US · Canada

**Toll Free Telephone:** 1(866) 845-3673

24/7 Tech Support

 $\overline{E}$ **urope** (Germany • France • Italy • Spain • Switzerland • UK)

**Toll Free Telephone:** +00800 60 76 76 67

English/Espanol - 24/7 Francais/Deutsch - 11am-8pm, Monday - Friday MET

#### **Worldwide**

**Telephone:** +(31) (0) 20 504 05 35

English/Espanol - 24/7 Francais/Deutsch - 11am-8pm, Monday - Friday MET

## Product Warranty Registration

**Please take a moment to register your product online. Go to TRENDnet's website at http://www.trendnet.com/register**

# **TRENDNET**

**20675 Manhattan Place Torrance, CA 90501 USA**

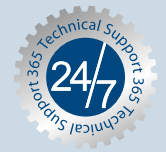